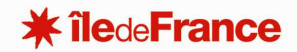

## **ACCES A L'APPLICATION GUEPAR**

*GESTION UNIFIEE DES ETABLISSEMENTS ET DU PATRIMOINE REGIONAL* 

## **ACCES A L'APPLICATION**

L'accès à l'application GUEPAR se fait avec le lien suivant : https://guepar3d.iledefrance.fr/ Les navigateurs certifiés sont Mozilla Firefox et Google Chrome.

Vous accèderez ainsi à l'écran du service d'authentification interne. Votre identifiant et votre mot de passe sont ceux que vous utilisez pour vous connecter à votre poste tous les jours.

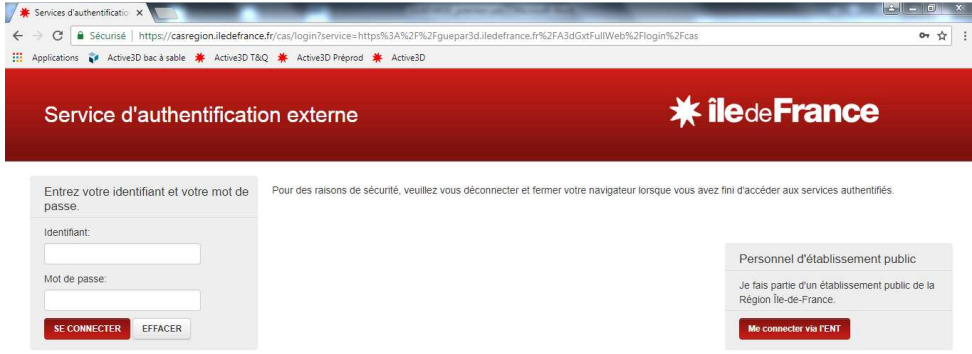

Il faut noter qu'en fonction de vos droits d'accès, certains éléments des menus peuvent différer de ces notices.

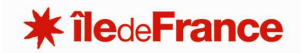

## **DEFINIR UNE VUE FAVORITE**

Lors de votre première connexion, il est possible que l'écran d'accueil de l'application soit vide.

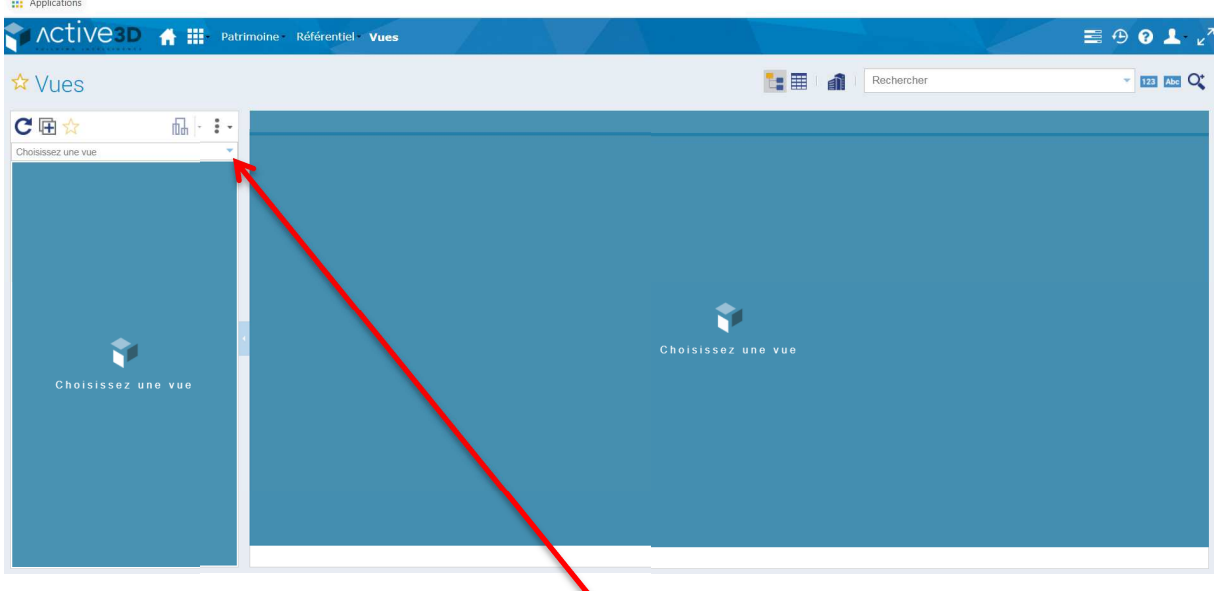

Dans ce cas, il faut définir une vue par défaut.

Cliquez sur le menu déroulant « choisissez une vue », et sélectionnez « vue spatiale ».

Afin de conserver cette préférence et de ne plus avoir à faire cette manipulation, il faut garder cette vue comme vue par défaut.

Pour ce faire, vous devrez cliquer sur l'étoile jaune se trouvant au-dessus du menu déroulant.

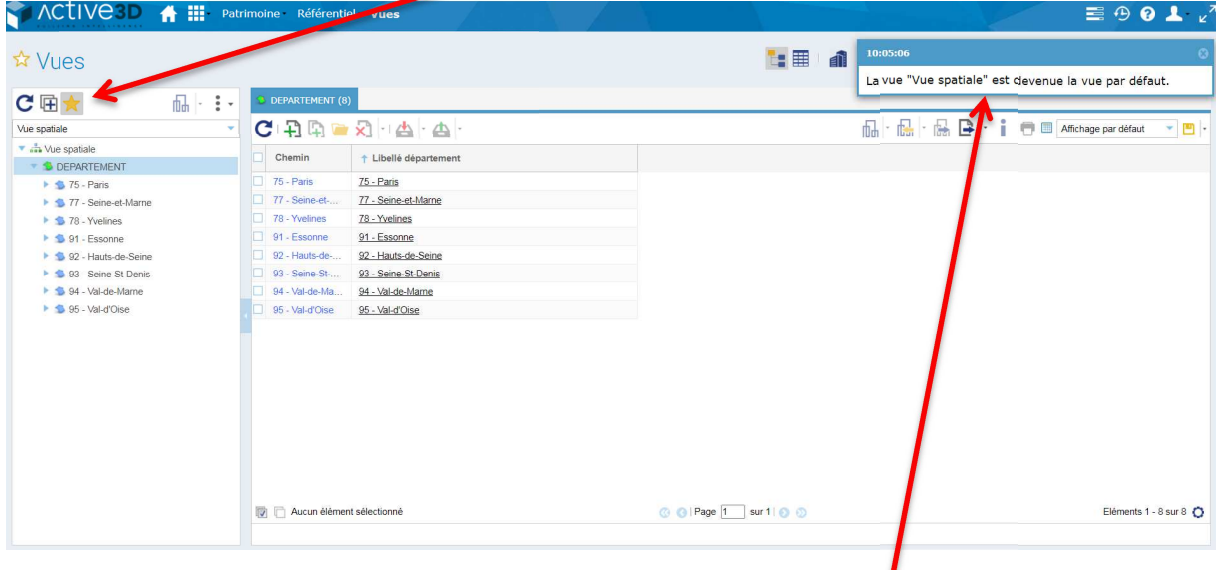

Un message vous indiquera que la vue spatiale est votre vue par défaut.